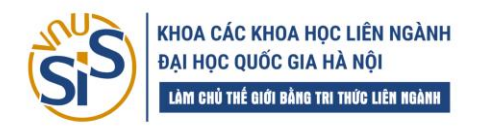

## **HƯỚNG DẪN SINH VIÊN SỬ DỤNG TÀI KHOẢN THƯ ĐIỆN TỬ (EMAIL VNU)**

Sinh viên truy cập Cổng Đăng nhập một lần (Single Sign-On, SSO) của Đại học Quốc gia Hà Nội tại địa chỉ: **<https://idp.vnu.edu.vn/>**

- Tên đăng nhập: **Mã số sinh viên**

- Mật khẩu đăng nhập: **mật khẩu khởi tạo** *hoặc* **mật khẩu cá nhân tự thay đổi** Sau khi truy cập thành công sẽ thấy giao diện quản lý như hình bên dưới:

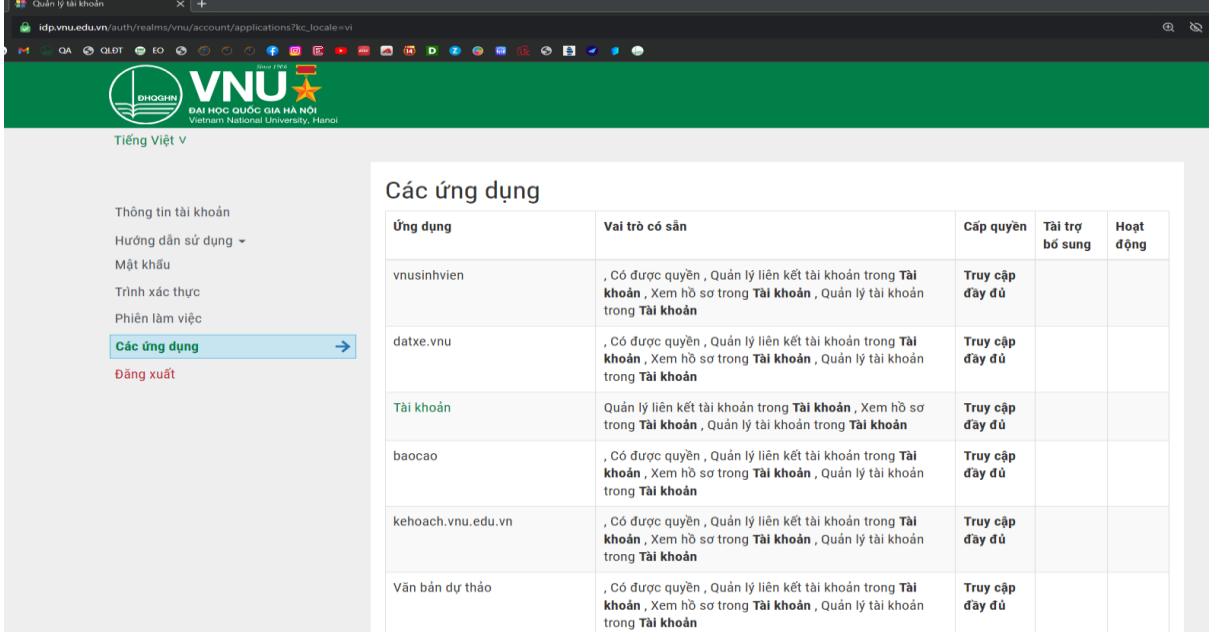

Từ giao diện này người sử dụng có thể truy cập các ứng dụng mà VNU đã để sẵn và cài đặt các thiết lập với tài khoản của mình

### **I. CẦN CÀI ĐẶT NGAY EMAIL KHÔI PHỤC TÀI KHOẢN**

Sinh viên CẦN phải vào ngay phần **" Thông tin tài khoản"** để cập nhật thông tin **Email (khôi phục tài khoản)** nói cách khác đây là email khác của sinh viên được cài đặt vào đây để trong trường hợp quên mật khẩu thì mật khẩu mới sẽ gửi về email này. Cách cài đặt như hình dưới:

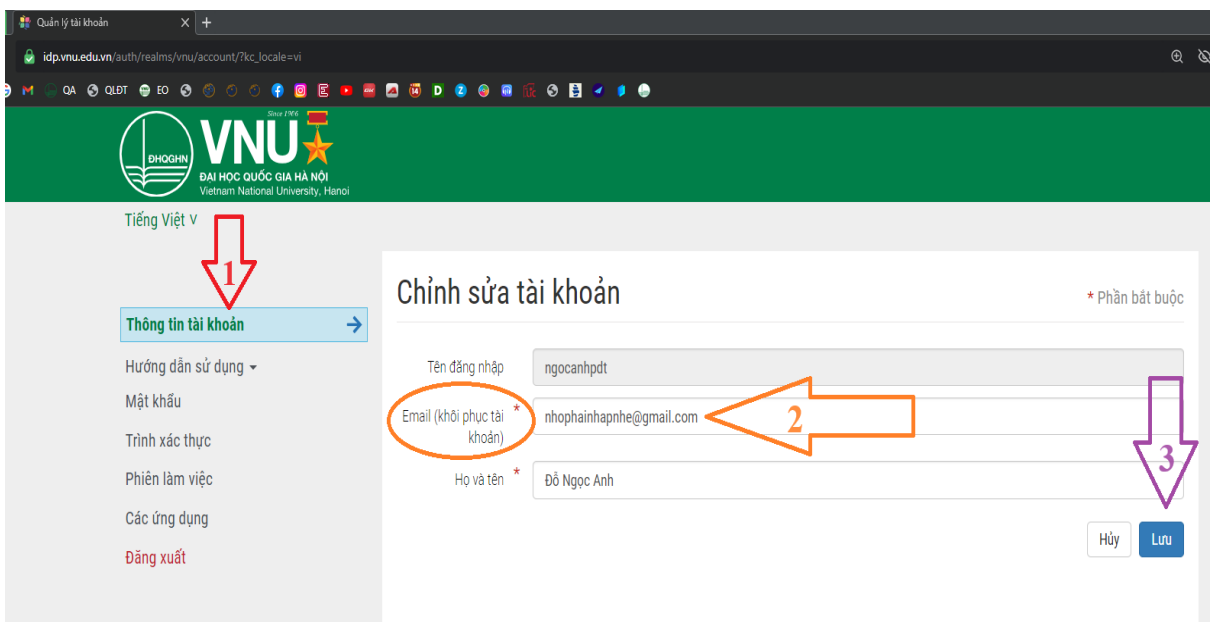

Khi quên mật khẩu mail VNU, người dùng sử dụng chức năng **Quên mật khẩu** và nhập email vừa cập nhật ở trên để **tự lấy lại mật khẩu.** Cách làm như hình bên dưới

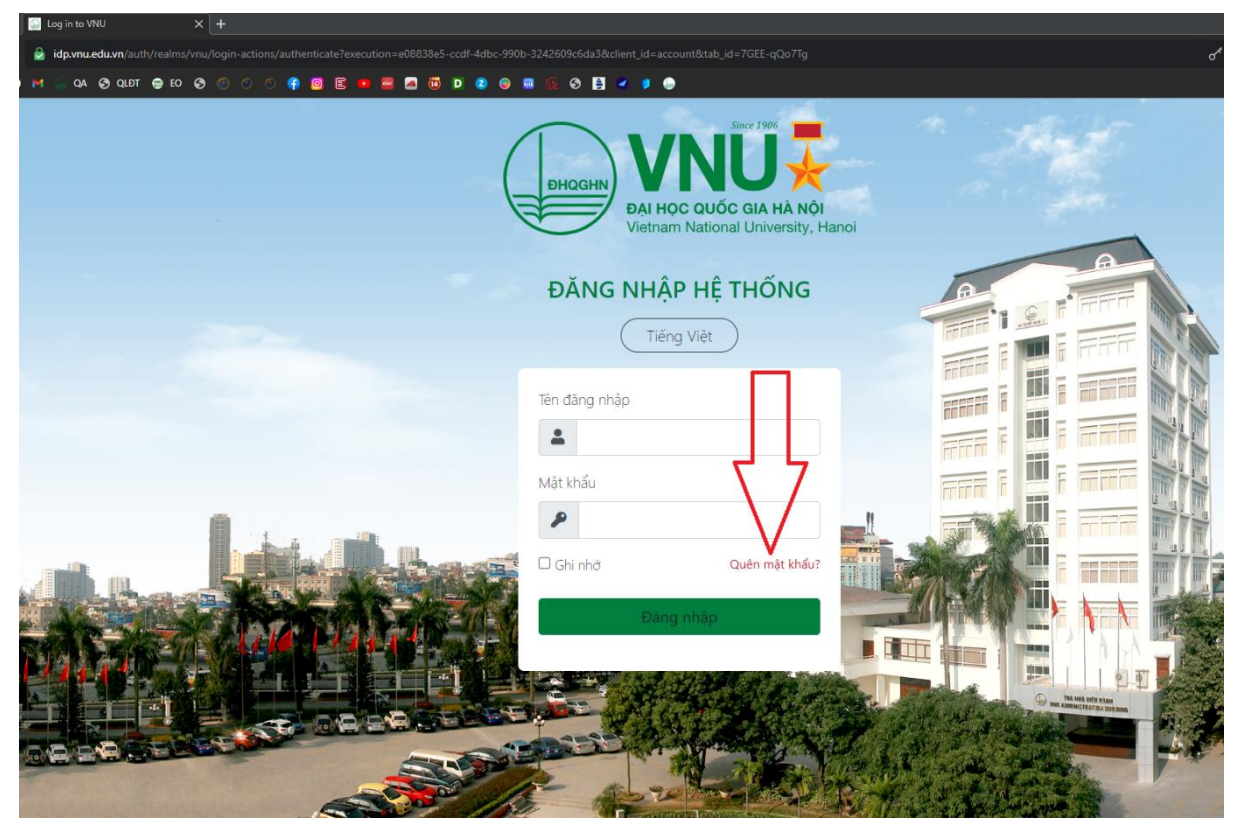

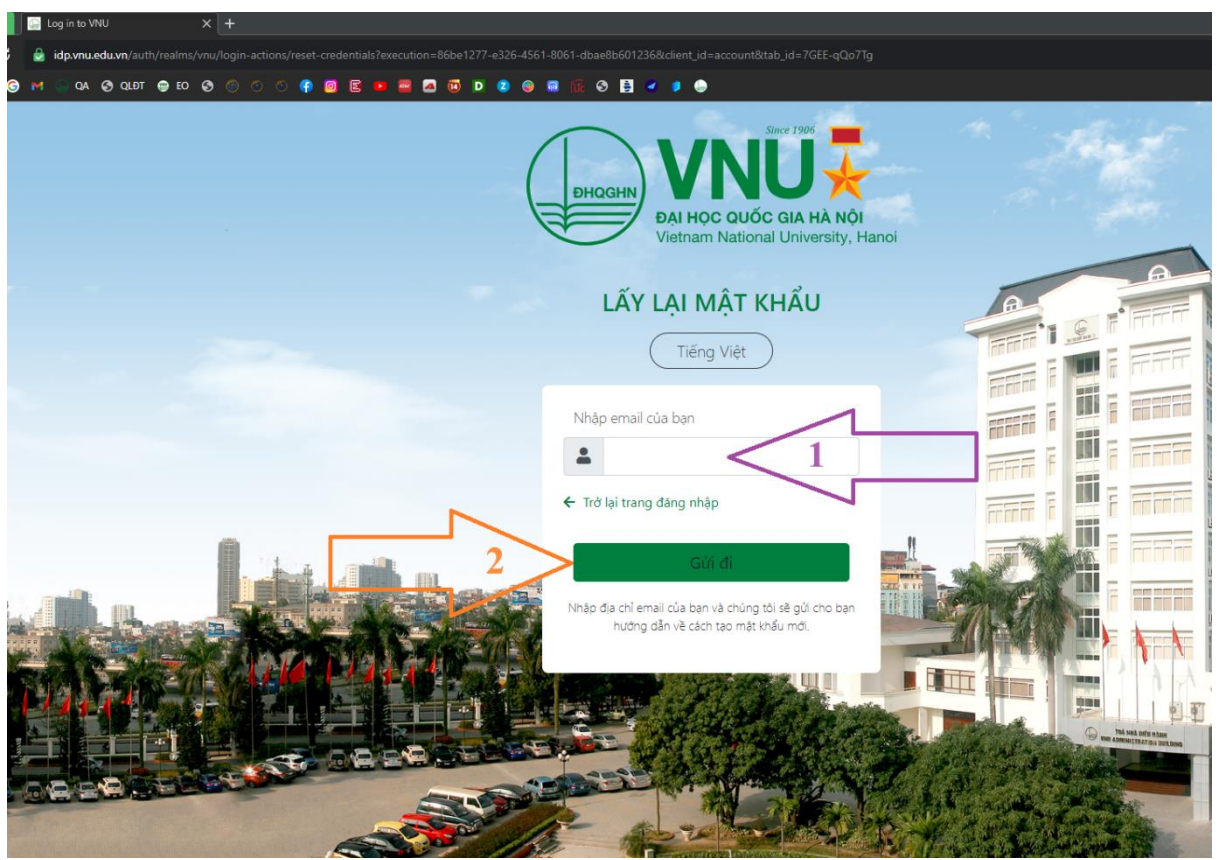

Sau khi nhập đúng **Email(khôi phục tài khoản)** thì kích vào **Gửi đi.** 

Tiếp đến đăng nhập vào **Email(khôi phục tài khoản)** đã cài đặt, sinh viên sẽ nhận được một thư có dạng như hình bên dưới và làm theo các bước hướng dẫn trong thư đó:

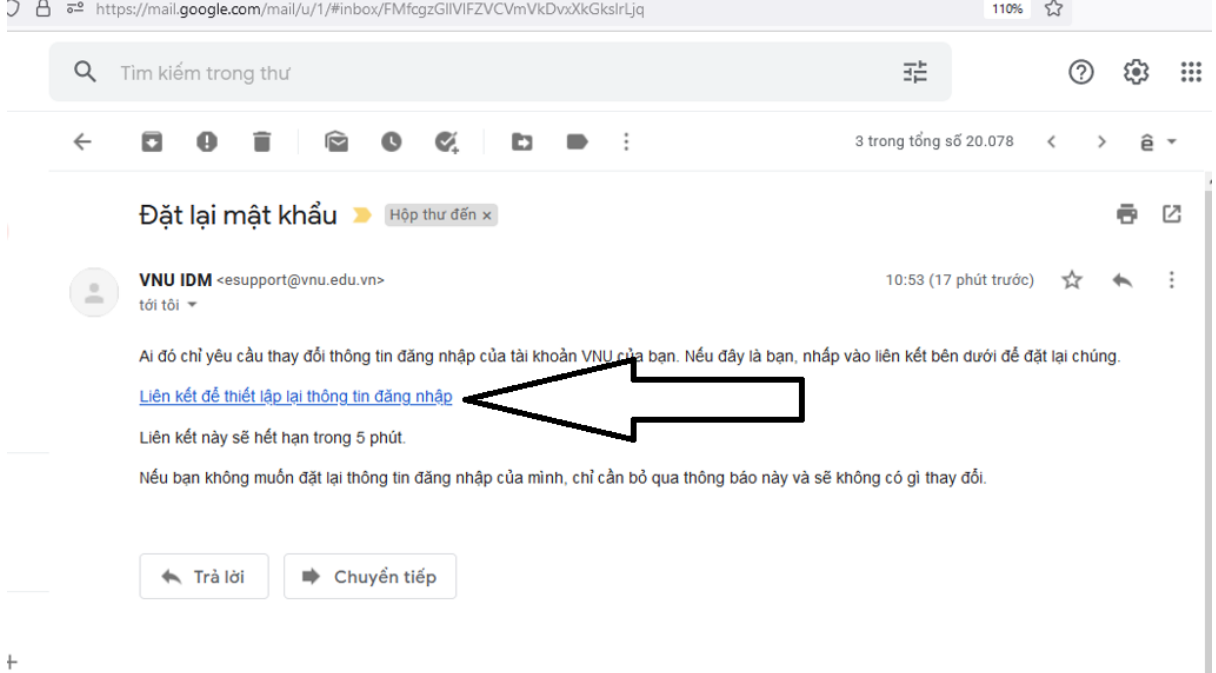

# **II. CẦN ĐỔI MẬT KHẨU MỚI CHO TÀI KHOẢN CỦA MÌNH**

Sau khi đăng nhập bằng mật khẩu ban đầu được cấp, sinh viên vào mục **"Mật khẩu"** và thực hiện thao tác để đổi mật khẩu như hình dưới:

- 1. Ở dòng *"Mật khẩu":* Nhập mật khẩu được cấp ban đầu
- 2. Ở dòng *"Mật khẩu mới:* Nhập mật khẩu mới cần đổi
- 3. Ở dòng *"Xác nhận:* Nhập lại mật khẩu mới cần đổi một lần nữa
- 4. Sau đó ấn *"Lưu"* để hoàn tất việc đổi mật khẩu tài khoản.

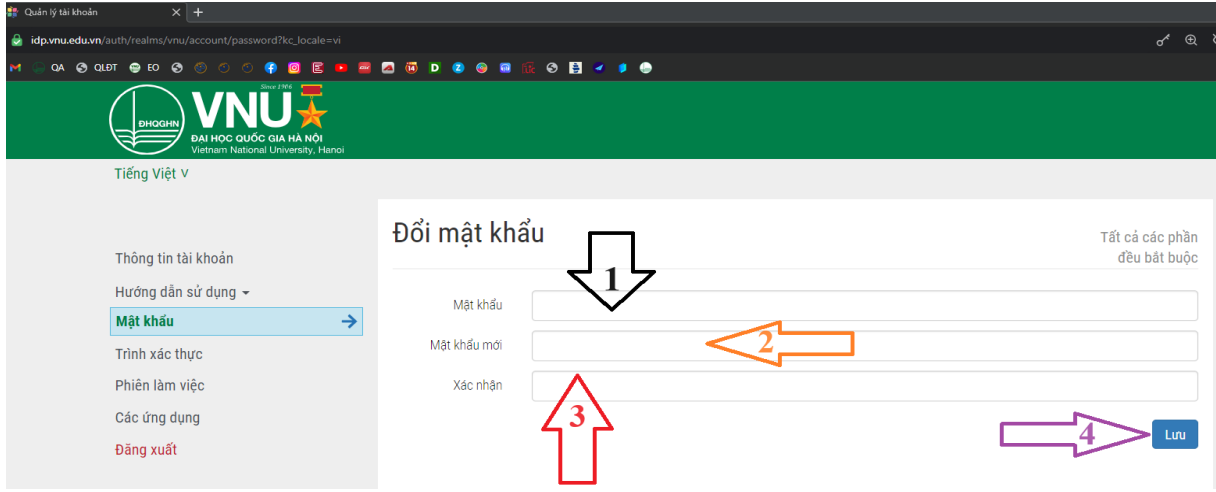

Sinh viên sau khi đổi mật khẩu ban đầu xong, sẽ tự ghi nhớ để sử dụng khi đăng nhập tài khoản của mình. Sau một quá trình sử dụng, sinh viên muốn đổi mật khẩu mới thì cũng thực hiện lại các thao tác như hướng dẫn trên nhưng ở dòng *"Mật khẩu"* sinh viên sẽ nhập mật khẩu cũ muốn đổi của mình.

### **III. CÁC BƯỚC LẤY LẠI MẬT KHẨU TÀI KHOẢN EMAIL VNU**

Nếu chưa tự lấy lại mật khẩu (như mục I đã hướng dẫn) *hoặc* phần lấy lại mật khẩu bị lỗi thì người dùng thực hiện theo 1 trong những cách dưới đây:

**Cách 1:** Mang theo *Thẻ sinh viên và Chứng minh thư nhân dân (hoặc Căn cước công dân)* đến phòng 513 nhà E3, 144 Xuân Thủy, Cầu Giấy, Hà Nội trong giờ hành chính từ thứ 2 đến thứ 6 để được hỗ trợ.

**Cách 2:** Gửi yêu cầu xin cấp lại mật khẩu email VNU đến **[vnunet@vnu.edu.vn](mailto:vnunet@vnu.edu.vn)** cùng các thông tin cần cung cấp để được hỗ trợ cấp lại mật khẩu bao gồm:

1. Thông tin sinh viên, học viên, nghiên cứu sinh giống như trên thẻ sinh viên, học viên, nghiên cứu sinh.

2. Đính kèm các file sau:

- Hình chụp thẻ sinh viên (chụp cả 2 mặt)

- Hình chụp chứng minh thư nhân dân hoặc căn cước công dân (chụp cả 2 mặt)

- Hình chụp chân dung người dùng đang cầm thẻ sinh viên và chứng minh thư nhân dân (căn cước công dân)

Sau khi xác thực thông tin chính xác thì VNU sẽ cấp mật khẩu mới và gửi lại.

#### **Lưu ý:**

*Trong trường hợp vì những lý do chính đáng như chưa được cấp thẻ sinh viên, học viên, nghiên cứu sinh thì VNUNet sẽ hỗ trợ đưa mật khẩu email VNU về ban đầu giống như trên trang "daotao.vnu.edu.vn" hay đối với học viên và nghiên cứu sinh thì như mật khẩu ban đầu mà đơn vị quản lý đào tạo cấp.*

**Cách 3:** Cách này áp dụng cho trường hợp với số lượng người quên mật khẩu nhiều thì các bạn có thể tập hợp danh sách và thông qua quản lý của đơn vị đào tạo hoặc đầu mối công nghệ thông tin của đơn vị đào tạo gửi email đến **[vnunet@vnu.edu.vn](mailto:vnunet@vnu.edu.vn./)**./.

#### **IV. TRUY CẬP EMAIL VNU**

Sinh viên sau khi truy cập trang quản lý tài khoản VNU, sinh viên thao tác như hình dưới để truy cập vào email VNU của mình:

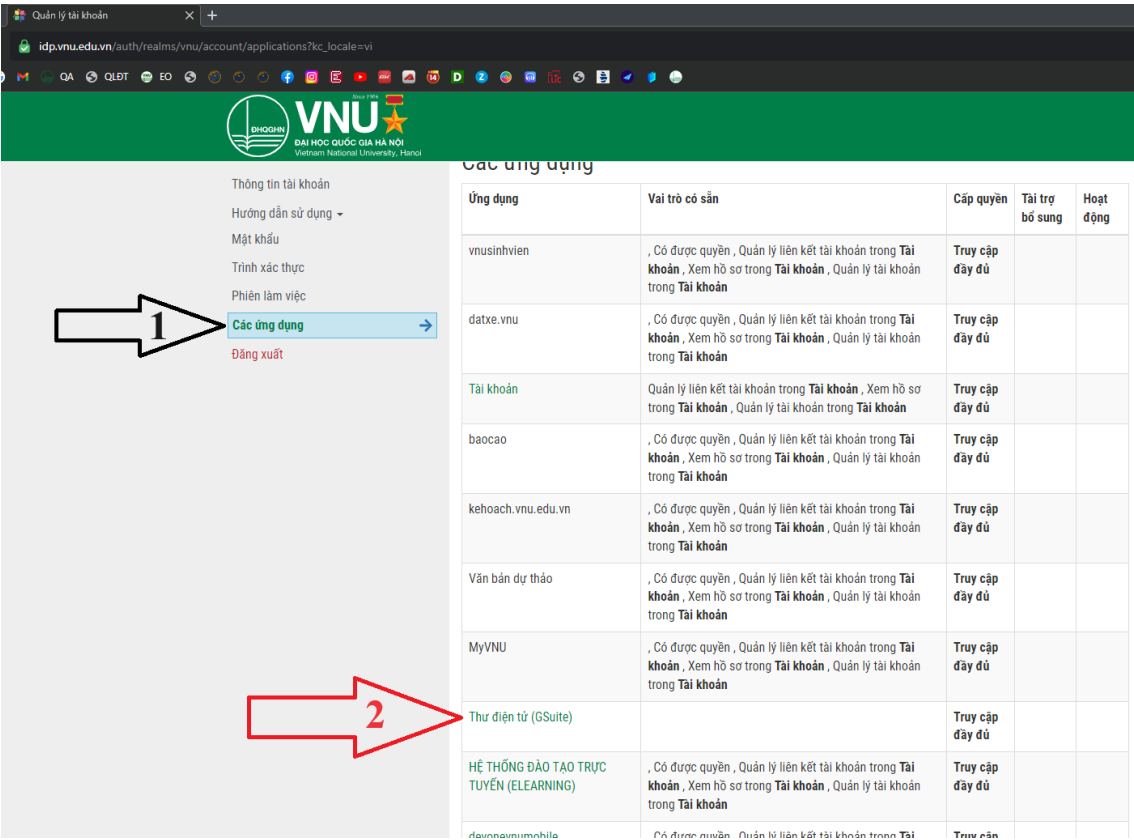

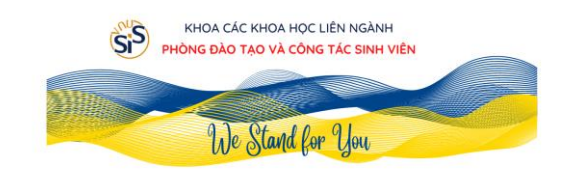